# **Start Here • Point de départ • Guía de instalación**

**Read these instructions before using your product. • Lisez ces instructions avant d'utiliser votre produit. • Lea esta guía antes de utilizar el producto.**

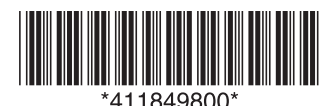

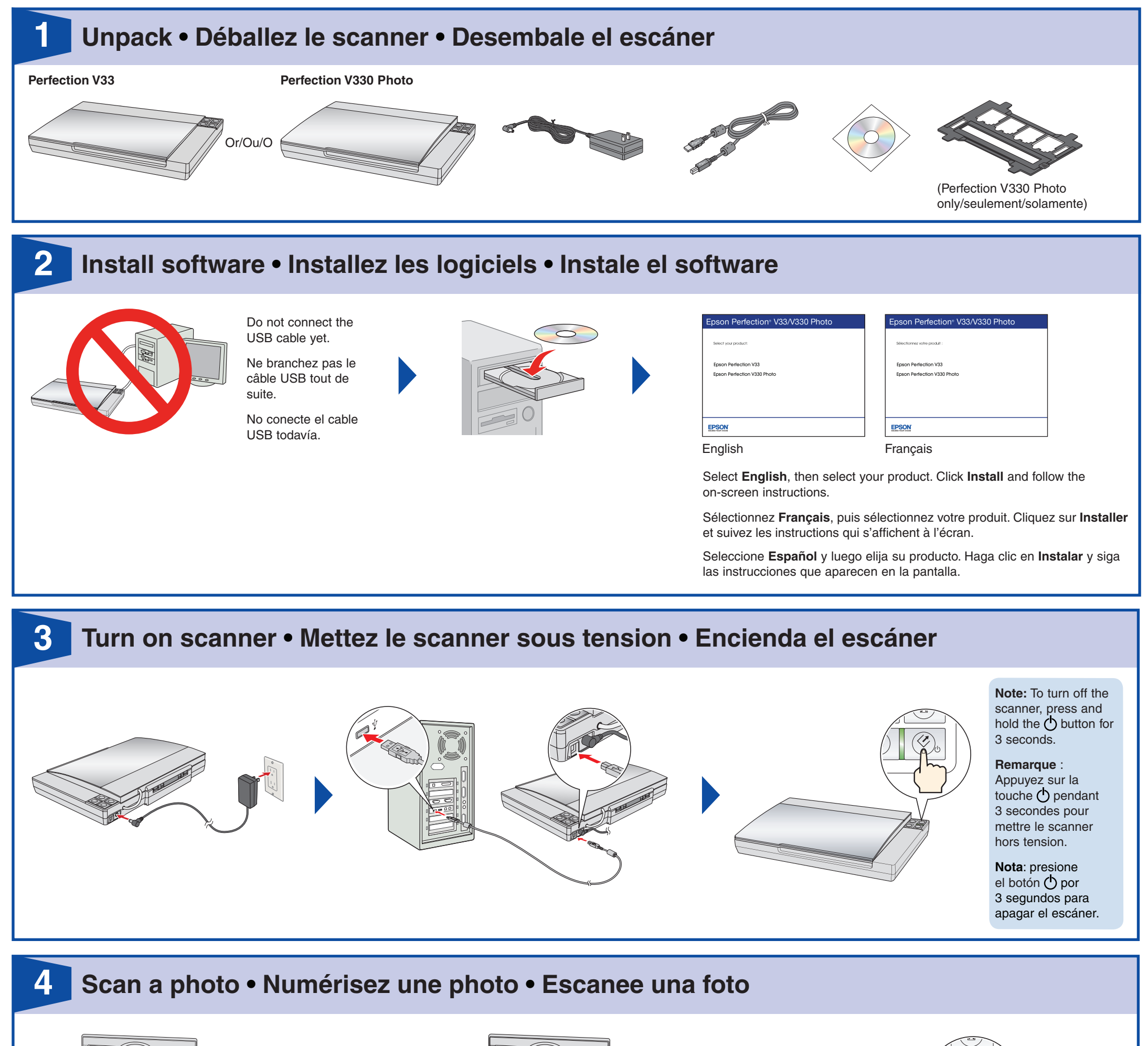

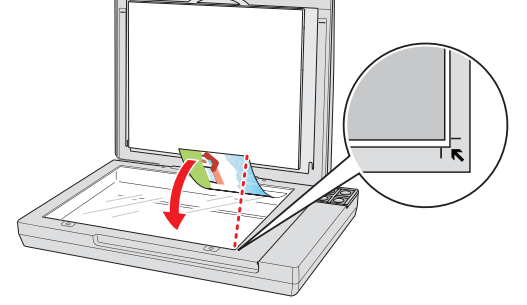

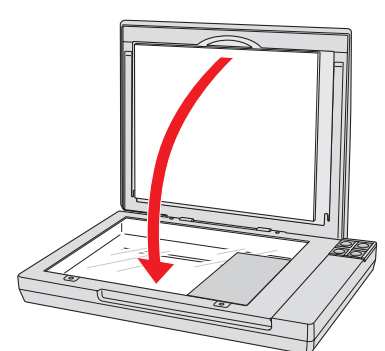

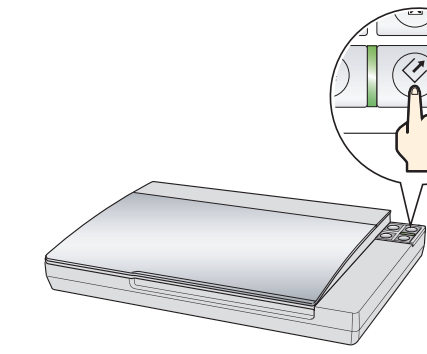

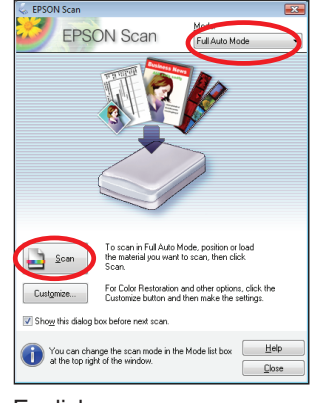

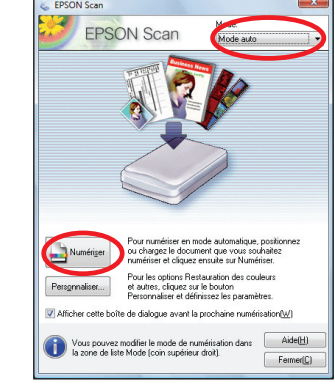

Click **Scan**. Your photo is scanned in **Full Auto Mode**.

Cliquez sur **Numériser**. Votre photo sera numérisée en **Mode auto**.

Haga clic en **Escanear**. Su foto se escanea en **Modo Automático**.

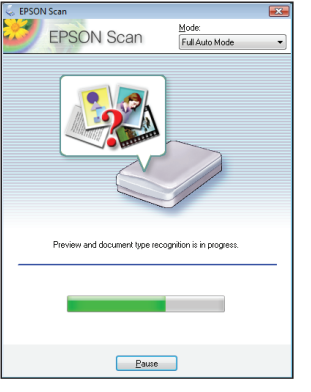

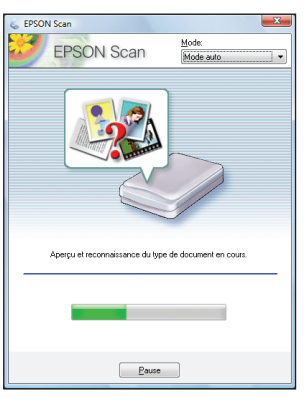

Wait for your scan to finish, then view your photo in **Pictures** or **My Pictures**.

Attendez que la numérisation se termine, ensuite regardez votre photo dans le dossier **Images** ou **Mes Images**.

Espere a que termine la digitalización, luego vea su foto en la carpeta **Imágenes** o **Mis imágenes**.

English Français English Français

Epson is a registered trademark and Epson Exceed Your Vision is a registered logomark of Seiko Epson Corporation. Perfection is a registered trademark of Epson America, Inc.

General Notice: Other product names used herein are for identification purposes only and may be trademarks of their respective owners. Epson disclaims any and all rights in those marks. This information is subject to change without notice.

Avis général : Les autres noms de produit figurant dans le présent document ne sont cités qu'à titre d'identification et peuvent être des marques de commerce de leurs propriétaires respectifs. Epson renonce à tous les droits associés à ces marques. L'information contenue dans le présent document peut être modifiée sans préavis.

Epson est une marque déposée et Epson Exceed Your Vision est un logo déposé de Seiko Epson Corporation. Perfection est une marque déposée d'Epson America, Inc.

Aviso general: los otros productos que se mencionan en esta publicación aparecen únicamente con fines de identificación y pueden ser marcas comerciales de sus respectivos propietarios. Epson renuncia a cualquier derecho sobre dichas marcas. La información del presente está sujeta a cambios sin previo aviso.<br>
Printed in XXXXXX © 2010 Epson America Inc. 2/10 Pays d'impression : XXXXXX

Epson es una marca registrada y Epson Exceed Your Vision es un logotipo registrado de Seiko Epson Corporation. Perfection es una marca registrada de Epson America, Inc.

CPD-27809 Impreso en XXXXXX

Press the  $\heartsuit$  Start button and follow the rest of the steps in section 4 "Scan a Photo".

### *Scanner Software Help • Aide pour le logiciel du scanner • Utilidad de ayuda del software del escáner*

Oprima el botón  $\oslash$  Iniciar y siga los pasos indicados en la sección 4, "Escanee una foto".

Click the **Help** button on your scanner software screen.

Cliquez sur le bouton **Aide** sur l'écran du logiciel de numérisation.

Haga clic en el botón **Ayuda** que aparece en la pantalla del

## **Help • Aide • Ayuda ?**

software del escáner.

*User's Guide • Guide d'utilisation • Manual del usuario*

Double-click the **Perfection V33\_V330 Manual** icon on your desktop.

Double-cliquez sur l'icône **Manuel Perfection V33\_V330** sur le bureau de l'ordinateur.

Haga doble clic en el icono **Manual Perfection V33\_V330**  ubicado en el escritorio.

## *Scan film • Numérisez des négatifs • Escanee negativos (Perfection V330 Photo only/seulement/solamente)*

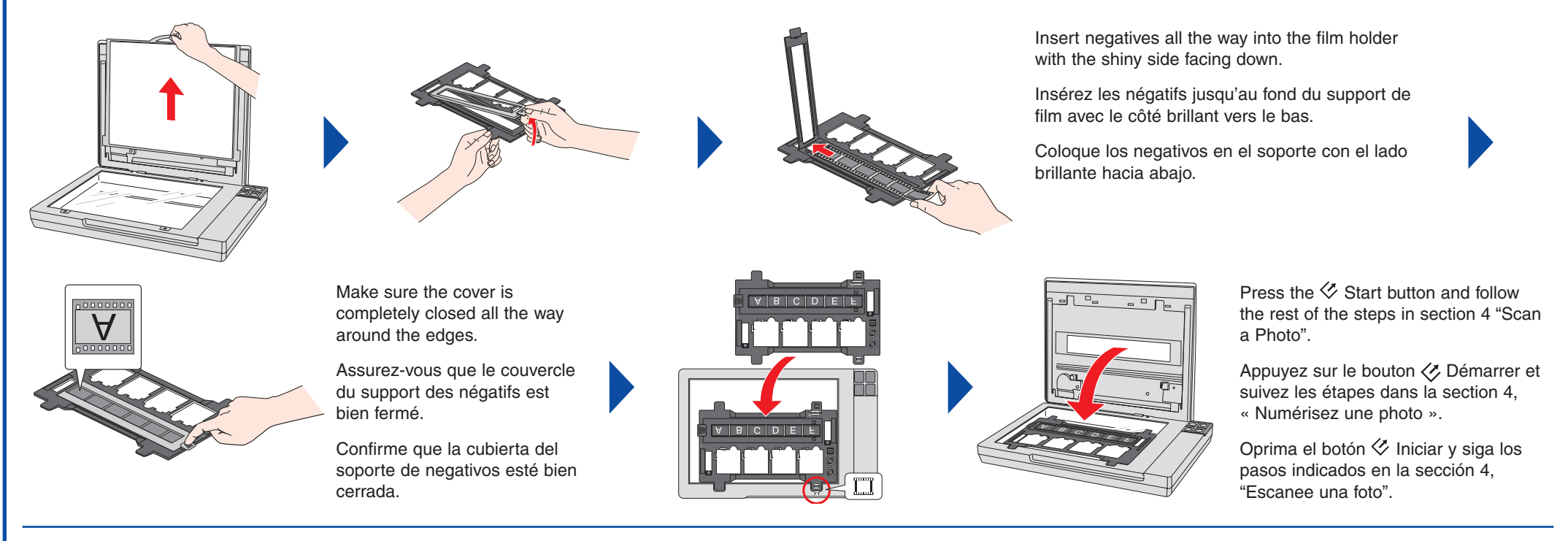

# *Scan slides • Numérisez des diapositives • Escanee diapositivas (Perfection V330 Photo only/seulement/solamente)*

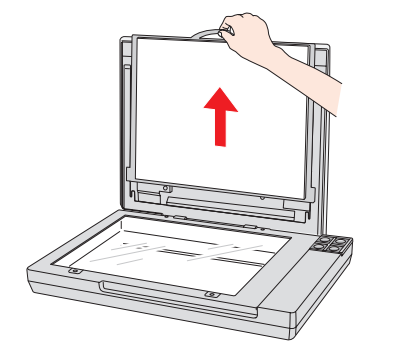

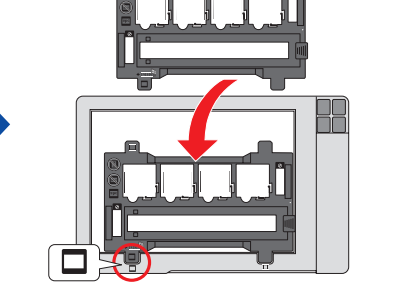

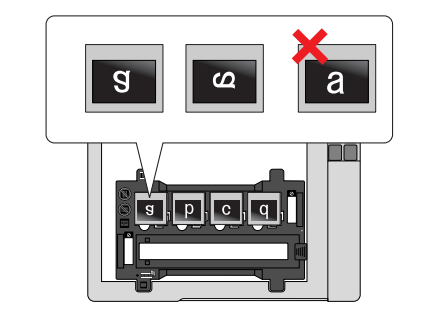

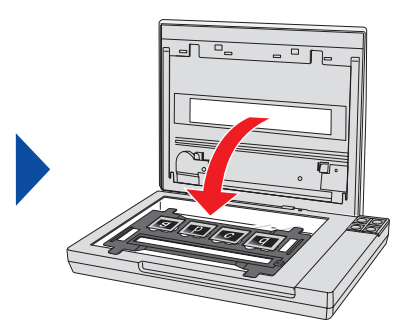

Appuyez sur le bouton Démarrer et suivez les étapes dans la section 4, « Numérisez une photo ».

*Restore color • Restaurez la couleur • Restaure el color*

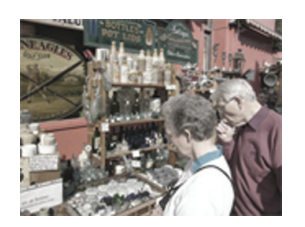

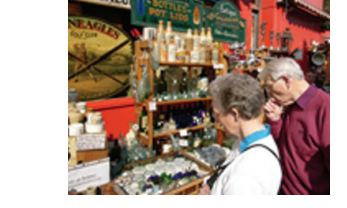

You can bring old, faded, or badly exposed photos back to life. See your on-screen *User's Guide* for details.

Vous pouvez redonner un nouvel éclat aux photos vieillies, décolorées ou à l'éclairage inapproprié. Consultez le *Guide d'utilisation* pour plus de détails.

Puede restaurar fotografías antiguas, descoloridas o mal expuestas. Consulte el *Manual del usuario* en formato electrónico.

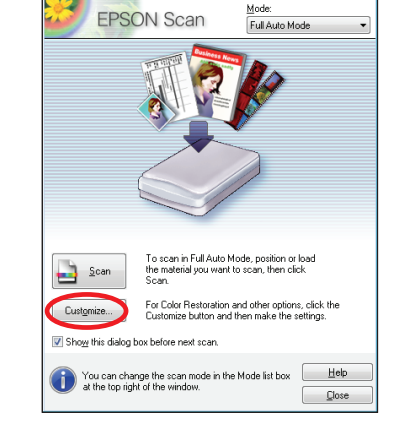

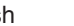

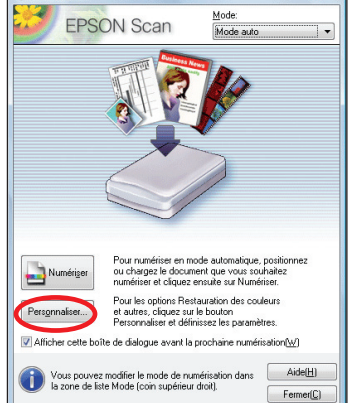

Click **Customize**, select **Color Restoration**, click **OK**, then click **Scan**.

Cliquez sur **Personnaliser**, sélectionnez **Restauration des couleurs**, cliquez sur **OK**, ensuite cliquez sur **Numériser**.

Haga clic en **Personalizar**, seleccione **Restauración del color**, haga clic en **Aceptar**, luego haga clic en **Escanear**.

English Français

## *Epson Technical Support • Soutien technique Epson • Soporte técnico de Epson*

## **Internet**

**epson.com/support** (U.S.), **epson.ca/support** (Canada) (site présenté en anglais seulement), **latin.epson.com** (América Latina)

## **Speak to a Support Representative • Pour parler à un représentant du soutien technique**

Dial (562) 276-4382 (U.S.) or (905) 709-3839 (Canada), 6 AM to 6 PM, Monday through Friday. (Toll or long distance charges may apply. Days and hours of support are subject to change without notice.)

Composez le (905) 709-3839, de 6 h à 18 h, du lundi au vendredi. (Des frais d'interurbain sont éventuellement à prévoir. Les jours et heures de soutien peuvent être modifiés sans préavis.)

#### **Soporte técnico en América Latina**

Argentina (54 11) 5167-0300 México<br>Chile (56 2) 230-9500 México, D.F. Chile (56 2) 230-9500 México, D.F. (52 55) 1323-2052 Resto del país 01-800-087-1080 Costa Rica (50 6) 2210-9555 Perú (51 1) 418-0210  $(58 212) 240 - 1111$ 

### *Software Technical Support • Soutien technique pour les autres logiciels • Soporte técnico del software*

ArcSoft MediaImpression® and Scan-n-Stitch Deluxe™: (510) 979-5599 (installation issues only/problèmes d'installation seulement), (510) 979-5555 (technical issues; fee applies/problèmes techniques; des frais s'appliqueront), www.arcsoft.com ABBYY® FineReader®: (408) 457-9777, www.abbyyusa.com, support@abbyyusa.com

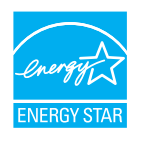

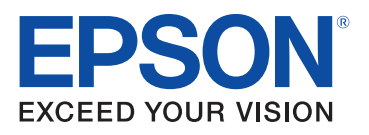